### *ระบบเคร อข ายโรงเรี ยนนายเร อ (ตอนจบ) ื ื*

*น.ต.ไกรสิทธิ์ มหิวรรณ อาจารยฝายศึกษา โรงเรียนนายเรือ*

้ เครื่องคอมพิวเตอร์ได้ถูกนำมาใช้งานในหน่วยงานต่าง ๆ เพิ่มมากขึ้นเป็นลำดับ ไม่ว่าจะเป็น ึการนำมาใช้งานในสำนักงาน เช่น พิมพ์หนังสือราชการ ทำบัญชีครุภัณฑ์ของหน่วยงาน ทำบัญชีสถานะ ิ ทางการเงิน หรือการนำมาใช้งานเพื่อค้นคว้าหาความรู้จากแหล่งข้อมูลต่าง ๆ ที่ถูกรวบรวมไว้ในเครือข่าย ้อินเทอร์เน็ต ทำให้เกิดความรวดเร็วในการศึกษาค้นคว้าหรือค้นหาสิ่งที่ต้องการได้อย่างมาก โดยเฉพาะ ิ โรงเรียนนายเรือ ซึ่งเป็นสถาบันการศึกษา การได้เข้าถึงแหล่งข้อมูลหรือแหล่งความรู้ ที่มีอยู่ใน ้อินเทอร์เน็ต นับว่ามีความสำคัญไม่น้อย นักเรียนนายเรือสามารถค้นคว้าหาข้อมูลเกี่ยวกับการเรียน การ ิ สอนในสาขาวิชาของตนเองได้นอกเหนือจากที่มีอยู่ในตำราเรียน เช่นการศึกษาการทำงานของ เครื่องจักรกลต่างๆ ในลักษณะของภาพเคลื่อนไหวซึ่งไม่สามารถดูได้จากหนังสือเรียน อาจารย์สามารถ ู เข้าถึงแหล่งข้อมูล เอกสารอ้างอิงหรือสื่อการสอนที่ทันสมัยเพื่อใช้ในการเตรียมการเรียนการสอน และ ติดตามความก้าวหน้าหรือการเปลี่ยนแปลงทางเทคโนโลยี งานคันคว้าหรืองานวิจัยใหม่ ๆ ข้าราชการ ทุกคนสามารถเขาถึงขอมูลขาวสาร โดยเฉพาะประกาศตาง ๆ ของกองทัพเรือไดอยางรวดเร็ว เชน ึการแต่งตั้งโยกย้าย สวัสดิการ ระเบียบข้อบังคับ แบบฟอร์มหนังสือราชการ นับได้ว่าเครื่องคอมพิวเตอร์ ้ และอินเทอร์เน็ตได้เข้ามามีบทบาทในชีวิตประจำวันของเรามากขึ้นกว่าแต่ก่อน การใช้งานอินเทอร์เน็ต ึบนระบบเครือข่ายภายในโรงเรียนนายเรือเพื่อเชื่อมต่อออกไปสู่ระบบเครือข่ายภายนอกถือได้ว่ามี ส่วน สําคัญตอการพัฒนา การเรียนรูแกบุคลากรที่อยูภายในโรงเรียนนายเรือเปนอยางยิ่ง

ระบบเครือข่ายของโรงเรียนนายเรือมีโครงสร้างดังที่กล่าวไว้ในตอนที่ ผู้ดูแลระบบได้ดำเนินการ ้วางโครงสร้างและติดตั้งเครื่องให้บริการต่าง ๆ ไว้แล้ว ในการใช้บริการต่าง ๆ เช่น การชมเว็บไซต์หรือ การใช้บริการจดหมายอิเล็กทรอนิกส์ ผู้ใช้บริการจะต้องปรับแต่งค่าต่าง ๆ บนเครื่องคอมพิวเตอร์ ของตนเอง ให้ถูกต้องก่อนจึงจะสามารถใช้บริการต่าง ๆ ได้โดยเริ่มตั้งแต่ขั้นตอนการตรวจสอบไอพีแอดเดรส ว่าได้รับ การแจกจายจากเครื่อง DHCP Server หรือยังและหากไดรับการแจกจายมาแลวไอพีแอดเดรส ดังกล่าวใช้งานได้หรือไม่ หากพบว่าใช้งานได้ตามปกติจึงตั้งค่าต่าง ๆ ให้แก่โปรแกรมที่จะใช้งาน หาก ้พบว่าไอพีแอดเดรสดังกล่าวมีปัญหาไม่สามารถใช้งานได้ตามปกติ ก็ต้องดำเนินการแก้ไขในส่วนนี้ก่อน ้จึงจะไปตั้งค่าและใช้งานโปรแกรมต่อไป การใช้งานระบบเครือข่ายภายในโรงเรียนนายเรือเพื่อใช้งาน ้ อินเทอร์เน็ตโดยส่วนใหญ่แล้วจะเป็นการใช้งานเพื่อค้นคว้าข้อมูลเยี่ยมชมเว็บไซต์ต่าง ๆ ผ่านทางโปรแกรม ิ เบราซ์เซอร์ เช่น Internet Explorer, Opera, หรือ Netscape และการใช้งานจดหมายอิเล็กทรอนิกส์ผ่าน ิ ทางโปรแกรมอีเมล์ไคลแอนท์ เช่น Outlook Express, MS-Outlook, Eudora และอื่น ๆ ดังนั้นในที่นี้จะ ือธิบายถึงขั้นตอนการตั้งค่าเพื่อใช้งานโปรแกรมเบราซ์เซอร์และอีเมล์ไคลแอนท์โดยในส่วนของโปรแกรมเบราซ์ ิเซอร์จะอธิบายการตั้งค่าให้ Internet Explorer เนื่องจากเป็นโปรแกรมที่มีอยู่บนเครื่องคอมพิวเตอร์

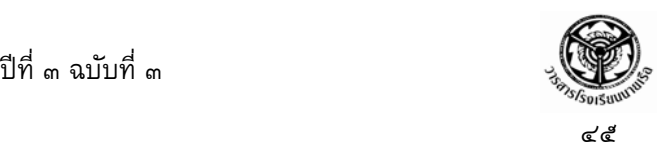

ของทุกคนอยู่แล้วยกเว้นผู้ที่ใช้ระบบปฏิบัติการลีนุกส์ ส่วนโปรแกรมอีเมล์ไคลแอนท์จะอธิบายถึงขั้นตอน การตั้งค่าให้แก่โปรแกรม Outlook Express ซึ่งผู้ใช้งานส่วนใหญ่จะใช้โปรแกรมทั้งสองในการท่อง อินเทอร์เฯตและรับ-ส่งจดหมายอิเล็กทรอนิกส์ ผู้ที่ใช้โปรแกรมอื่นที่ไม่ใช้สองโปรแกรมข้างต้นก็สามารถ ตั้งค่าให้แก่โปรแกรมเหล่านั้นได้โดยใช้ค่าเดียวกันแต่จะมีวิธีการเข้าถึงส่วนที่ตั้งค่าไม่เหมือนกันโดยผู้ใช้ ิ สามารถศึกษาได้จากคู่มือของโปรแกรมนั้น ๆ

#### **การกําหนดใหเน ตเวริ คการ ครับไอพีแอดเดรสอัตโนมตัิ ็** ׅ֖֚֚֡֜֝֬<br>֧֚֚֝

่ ในระบบเครือข่ายโรงเรียนนายเรือได้กำหนดให้เครื่องลูกข่ายรับไอพีแอดเดรสจากเครื่อง DHCP Server โดยอัตโนมัติ ดังนั้นเครื่องลูกข่ายจะต้องตั้งค่าของเน็ตเวิร์คการ์ดให้รับค่าไอพีแอดเดรสจาก เครื่องเซิร์ฟเวอร์ โดยมีขั้นตอนดังนี้ (เครื่องคอมพิวเตอร์ได้ติดตั้งเน็ตเวิร์คการ์ดเรียบร้อยแล้ว)

ในที่นี้จะอ้างอิงระบบปฏิบัติการวินโดว์ 98 เป็นหลัก

๑. คลิกขวาบน Network Neighborhood เลือก Properties ดังรูปที่ ๑ เพื่อเปดหนาตาง Network

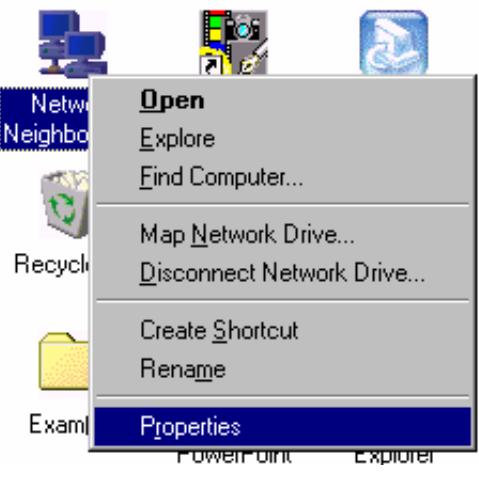

**รูปที่๑**

๒. คลิกเลือก TCP/IP และคลิกที่ Properties ดังรูปที่ ๒ เพื่อเปดหนาตาง TCP/IP Properties \*\*หากไมมี TCP/IP ใหคลกิ Add เพื่อเขาสูขั้นตอนการเพิ่ม TCP/IP protocol โดยจะมี หน้าต่างใหม่ขึ้นมาให้เลือก Protocol และจะมีหน้าต่างใหม่ขึ้นมาอีกซึ่งจะมีส่วนที่ให้เลือก สองดาน ดานซายใหเลือก Microsoft ดานขวาใหเลือก TCP/IP

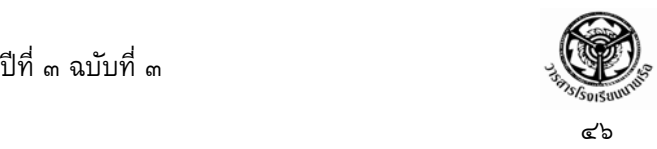

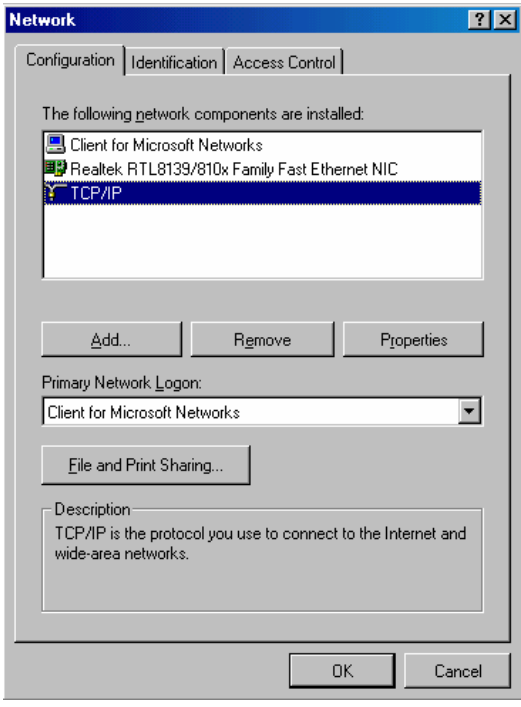

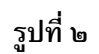

๓. เลือกแท็ป IP Address และใหเลือกชอง "Obtain an IP address automatically"

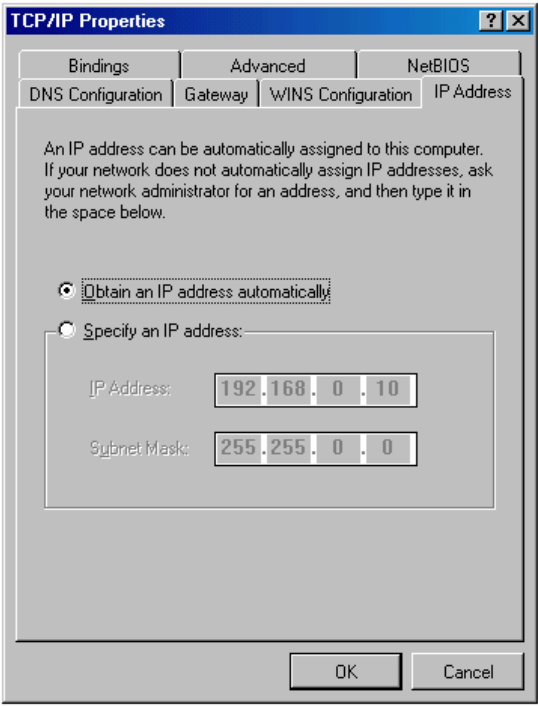

**รูปที่๓**

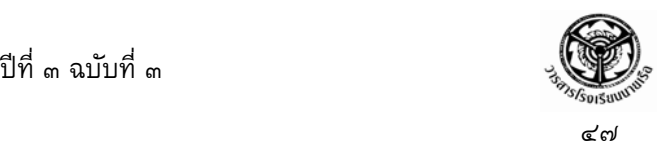

- ๔. คลิก OK เพื่อปดหนาตาง TCP/IP Properties
- ๕. คลิก OK เพื่อปดหนาตาง Network
- ๖. ระบบปฏิบตัิการจะใหทําการ Restart ก็ใหทําตามคําแนะนํา

## **การตรวจสอบไอพีแอดเดรส**

เมื่อไดตั้งคาเน็ตเวิรคการดใหรับคาไอพีแอดเดรสจาก DHCP Server โดยอัตโนมัติแลว หลังจาก ทําการ Restart เครื่องคอมพิวเตอรโดยที่ไดตอสายเนตเว ็ ิรค (สาย UTP) เขากับชองของเน็ตเวิรคการด เรียบร้อยแล้วให้ทำการตรวจสอบว่าเครื่องคอมพิวเตอร์ได้รับไอพีแอดเดรสอย่างถูกต้องหรือไม่ดังนี้

๑. คลิกที่ Start และเลือก Run ดังรูปที่ ๔ เพื่อใหหนาตาง Run ปรากฏขึ้น

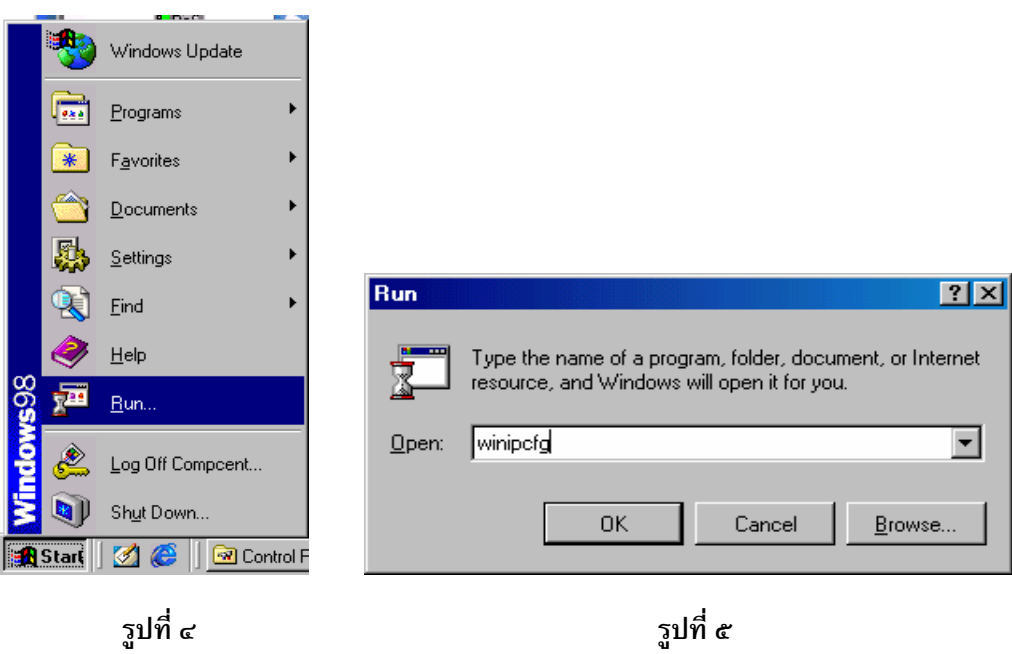

- ๒. พิมพ์ "winipcfg" ลงในช่องว่างแล้วจึงคลิก OK ดังรูปที่ ๕
- ๓. หน้าต่าง IP Configuration จะปรากฏขึ้น โดยจะแสดงรายละเอียดต่าง ๆ ของเน็ตเวิร์คการ์ด ดังรูปที่ ๖ ซึ่งช่องบนสุดจะแสดงชื่อของเน็ตเวิร์คการ์ด หากไม่พบเป็นชื่อของเน็ตเวิร์คการ์ด ให้คลิกที่ปุ่ม Drop down ด้านขวามือของช่องแล้วเลือกที่ชื่อของเน็ตเวิร์คการ์ด ถัดลงมาใน ี่ ช่อง Adapter Address จะเป็นหมายเลขประจำตัวของเน็ตเวิร์คการ์ด (MAC Address) ใน ชอง IP Address ชอง Subnet Mask และชอง Default Gateway จะเปนไอพีแอดเดรส, หมายเลขแสดงกลุ่มของเน็ตเวิร์คและเกตเวย์ที่ได้รับการแจกจ่ายจาก DHCP Server ตามลําดับ หากในชอง IP Address ปรากฏหมายเลข 169.254.X.X และในชอง Subnet Mask

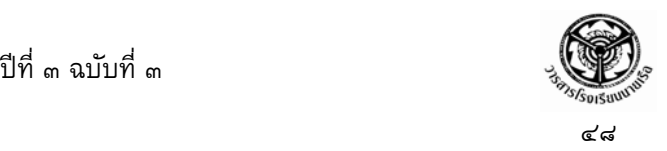

ปรากฏหมายเลข 255.255.0.0 โดยที่ไมมีเกตเวย แสดงวาเครื่องคอมพิวเตอรไมไดรับการ แจกจ่ายไอพีแอดเดรสจากเซิร์ฟเวอร์ ให้ทำการตรวจสอบสายเคเบิลต่างๆ ให้เรียบร้อยและ ิ คลิกปุ่ม Renew เพื่อร้องขอไอพีแอดเดรสเข้าไปที่เซิร์ฟเวอร์ใหม่ (ในบางกรณีจะต้องทำการ ้รีสตาร์ทเครื่องคอมพิวเตอร์ใหม่) เมื่อได้รับไอพีแอดเดรสแล้วให้คลิก OK เพื่อปิดหน้าต่างนี้

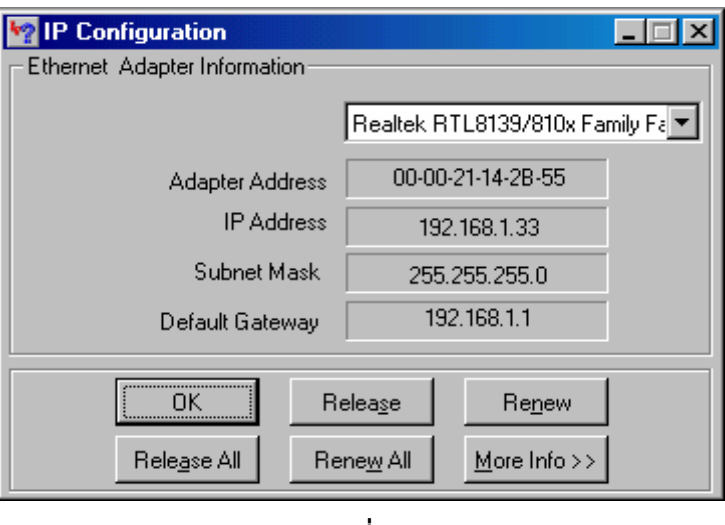

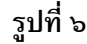

ี ๔. คลิกที่ Start และเลือก Run ดังรูปที่ ๔ อีกครั้ง พิมพ์ "command" ลงในช่องว่างแล้วคลิ๊ก OK ดังรูปที่ ๗ เพื่อเรียกหนาตาง MS-Dos Prompt ขึ้นมา

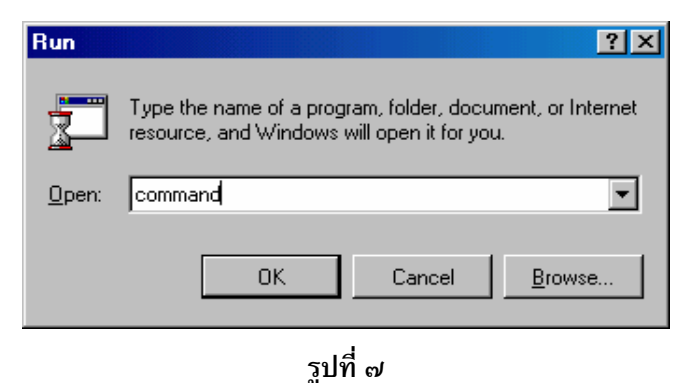

ี ๕. ทำการทดสอบการทำงานของระบบเน็ตเวิร์คโดยการใช้คำสั่ง Ping โดยการพิมพ์ "ping 192.168.1.1" บน dos prompt (ให้แทน 192.168.1.1 ด้วยหมายเลขเกตเวย์ที่ได้จากข้อ ๓) ดังรูปที่ ๘ ซึ่งจะตองไดผลลัพธดังในรูป ใหสังเกตในวงเล็บที่แสดง ๐% loss เปนหลัก หาก ี ผลลัพธ์ที่ได้ไม่เป็น ๐% loss แสดงว่าการเชื่อมต่อกับระบบเครือข่ายมีปัญหาเกิดขึ้นซึ่ง อาจจะเกิดจากปญหาของไอพีแอดเดรสหรือปญหาของสายเคเบลิ ใหลองคลิกที่ปุม Release

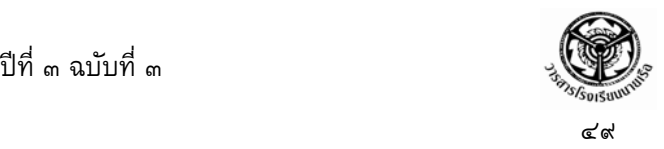

และ Renew ในรูปที่ ๖ ตามลำดับ เพื่อแก้ปัญหาในกรณีที่เน็ตเวิร์คการ์ดอาจจะยังคงใช้ไอพี แอดเดรสของเดิมอยูซึ่งอาจจะเกิดขึ้นหากนําเครื่องคอมพิวเตอรไปใชยังหลายที่โดยแตละที่ ใชกลุมของเน็ตเวิรคตางกันเชน อาคาร ๖ และ อาคาร ๔ ดังนั้นไอพีแอดเดรสของเดิมจะใช ไม่ได้ แต่โดยปกติแล้วเครื่องคอมพิวเตอร์จะตรวจสอบก่อนเสมอในขณะที่เปิดเครื่องใหม่เพื่อ รับไอพีแอดเดรสที่ถูกต้อง จากนั้นทดลองใช้คำสั่ง Ping ไปที่เกตเวย์อีกครั้ง

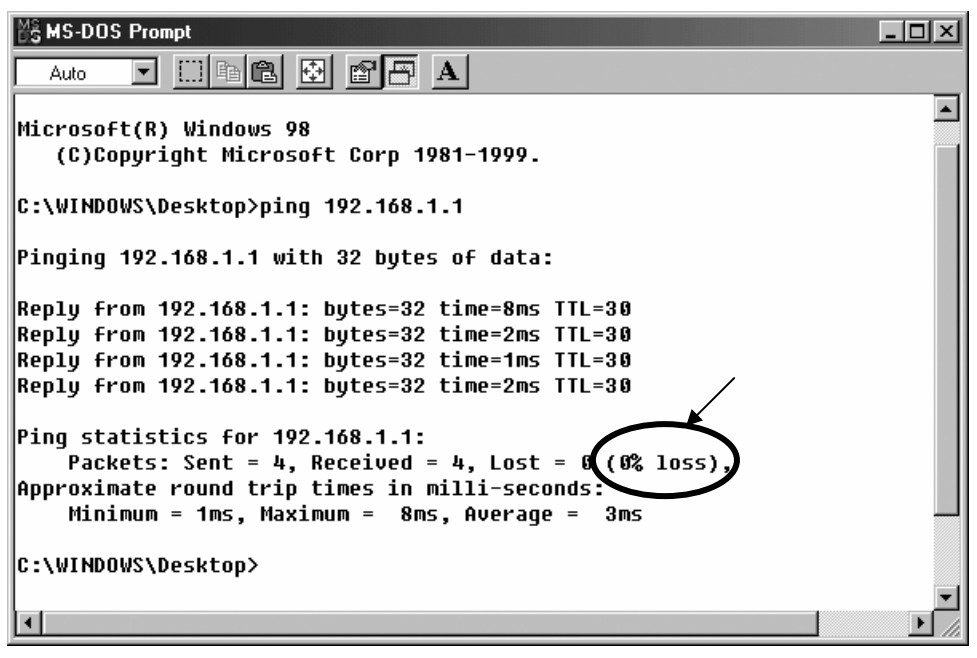

**รูปที่๘**

๖. เมื่อทดลองการเชื่อมต่อกับระบบเครือข่ายโดยใช้คำสั่ง Ping เรียบร้อยแล้วให้ปิดหน้าต่าง MS-DOS Prompt โดยพิมพ์ exit หรือคลิกเครื่องหมายกากบาทที่มุมบนขวาของหน้าต่าง และเขาสูขั้นตอนการตั้งคาใหโปรแกรมตาง ๆ ตอไป

# **การกําหนดคาให Internet Explorer เพื่อใชงานในระบบเครือขายโรงเรียนนายเรือ**

่ในการกำหนดค่าให้แก่โปรแกรมเบราซ์เซอร์ Internet Explorer นั้นมีเพียงการกำหนดพร็อกซี่ ี เซิร์ฟเวอร์และพอร์ทที่ใช้งานให้แก่โปรแกรมดังมีวิธีการต่อไปนี้ (ใช้ Internet Explorer 6.0 ในการทำ ตัวอย่างภาพ)

๑. เปดโปรแกรม Internet Explorer ขึ้นมา จากนั้นคลิกที่ Tools และเลือก Internet Options.. เพื่อเปิดหน้าต่างของ Internet Options ดังรูปที่ ๙

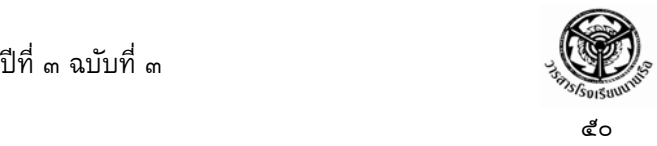

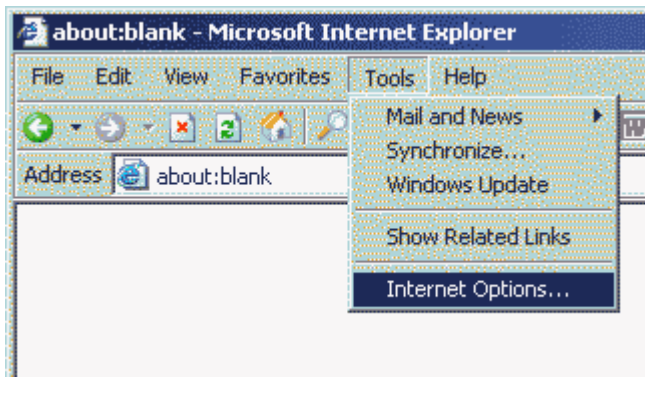

**รูปที่๙**

๒. เลือกที่แท็ป Connections และคลิกที่ LAN Settings เพื่อเปดหนาตาง Local Area Network (LAN) Settings ดังรูปที่ ๑๐

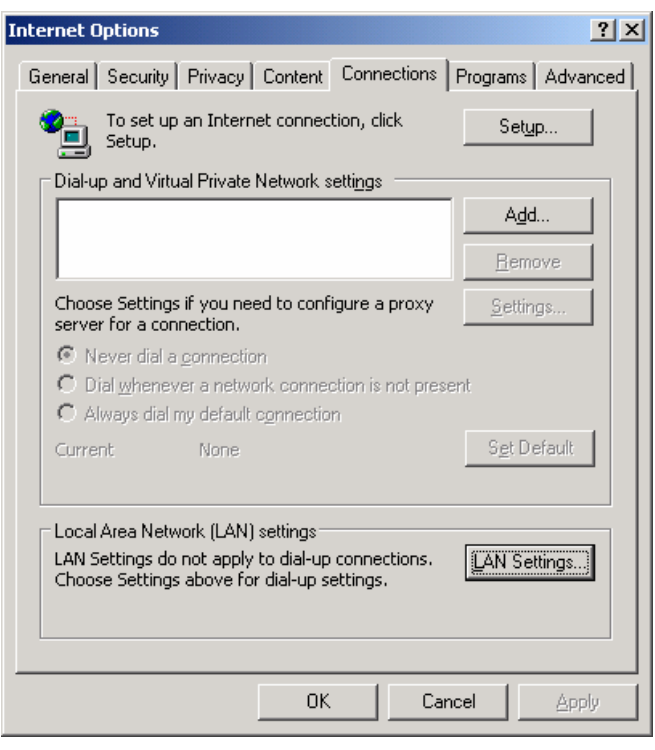

**รูปที่๑๐**

ิ ๓. บนหน้าต่าง Local Area Network (LAN) Settings ให้เลือกในช่องหน้า Use a proxy server for your LAN ในช่อง Address ให้ใส่ชื่อของพร็อกซี่เซิร์ฟเวอร์ซึ่งก็คือ cadet.rtna.ac.th หรือ firewall.rtna.ac.th ในชอง Port ใสหมายเลขของพอรทที่พร็อกซี่

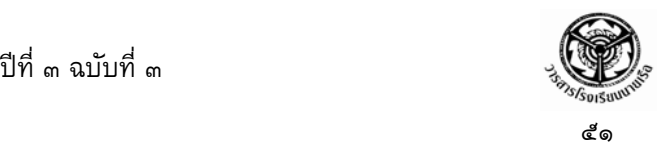

ูเซิร์ฟเวอร์ให้บริการคือ 8080 และคลิกเลือก Bypass proxy server for local addresses ดัง รูปที่ ๑๑

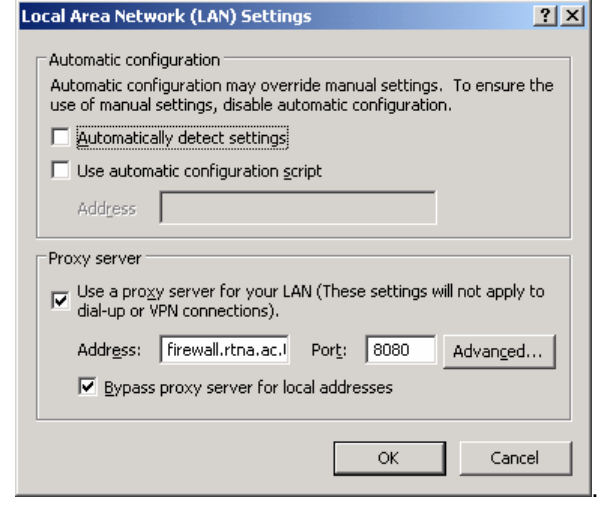

**รูปที่๑๑**

- ๔. คลิก OK เพื่อกลับไปสูหนา Internet Options และคลิก OK อีกครั้งเพื่อออกจาก Internet Options เปนอันสิ้นสุดการกําหนดคาใหแก Internet Explorer
- ี ๔. ทดลองใช้งานโดยการเปิดเว็บไซต์ต่างๆ โดยผู้ใช้งานจะต้องใส่บัญชีผู้ใช้งานให้ถูกต้องใน กรณีที่ระบบได้สอบถามเพื่อยืนยันการใช้สิทธิ หากยังไม่มีบัญชีผู้ใช้งานให้ดำเนินการติดต่อ ทางศูนย์คอมพิวเตอร์เพื่อขอบัญชีผู้ใช้งาน

#### **การกําหนดคาใหแก Outlook Express เพื่อใชงานจดหมายอิเล กทรอนิกส ของ ็** ֖֚֚֚֚֡֬<br>֧֚֚֚֚֚֝֝֝<br>֧֚֚֚֝ **โรงเรียนนายเรือ**

้จดหมายอิเล็กทรอนิกส์เป็นทางเลือกหนึ่งสำหรับการติดต่อสื่อสารในยุคปัจจุบันซึ่งถือได้ว่ามี ความรวดเร็ว สะดวกและประหยัดคาใชจาย ทางศูนยคอมพิวเตอรโรงเรียนนายเรือ ไดดําเนินการติดตั้ง การใหบริการจดหมายอิเล็กทรอนิกสสําหรับนักเรียนนายเรือ และขาราชการภายในโรงเรียนนายเรือเพื่อ ่ ใช้ในการติดต่อสื่อสารกับบุคคลอื่น ๆ แต่ก็ยังไม่ได้แจ้งให้ทราบอย่างเป็นทางการจึงทำให้ยังไม่มีการใช้ งานกันอย่างแพร่หลาย โดยบริการจดหมายอิเล็กทรอนิกส์ที่ให้บริการมีอยู่สองรูปแบบคือ เว็บเมล์

(Web-mail) และ POP3 ซึ่งใช้โปรโตคอล HTTP และ POP ในการติดต่อกับเมล์เซิร์ฟเวอร์ตามลำดับ การใช้เว็บเมล์สามารถใช้งานได้โดยใช้เว็บเบราซ์เซอร์เปิดเว็บไซต์ https://mail.rtna.ac.th ี จากนั้นก็ล็อคอิน (login) เข้าใช้งานเหมือนกับเว็บเมล์ที่ให้บริการโดยไม่คิดค่าใช้จ่ายจากบางบริษัท ส่วน การใชงานจดหมายอิเล็กทรอนิกสโดยการใชโปรโตคอล POP นั้นสามารถทําไดโดยการใชอีเมลไคล แอนท

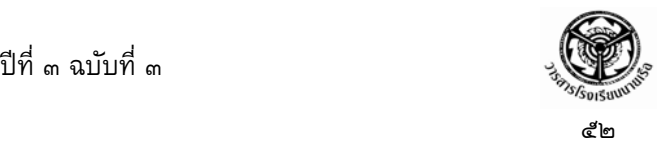

ี และกำหนดค่าการใช้งานให้ถูกต้อง การกำหนดค่าให้แก่โปรแกรม Outlook Express เพื่อใช้โปรโตคอล POP ในการรับ-สงจดหมายอิเล็กทรอนิกสนั้นมีขั้นตอนดังนี้

๑. เปดโปรแกรม Outlook Express ขึ้นมา ดังรูปที่ ๑๒

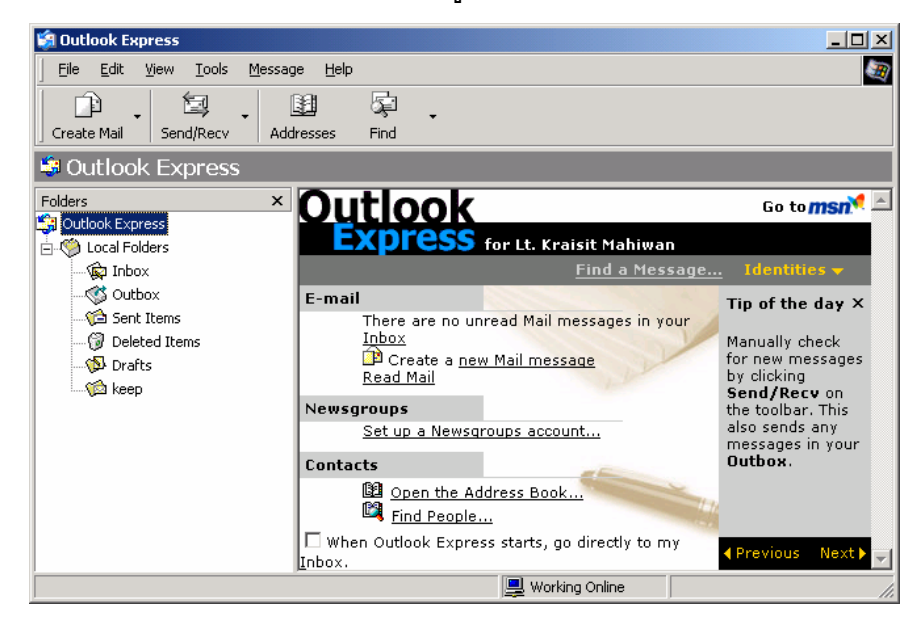

**รูปที่๑๒**

๒. สรางบัญชีผใชู งานโดยการคลิกที่ Tools และเลือก Accounts ดังรูปที่ ๑๓

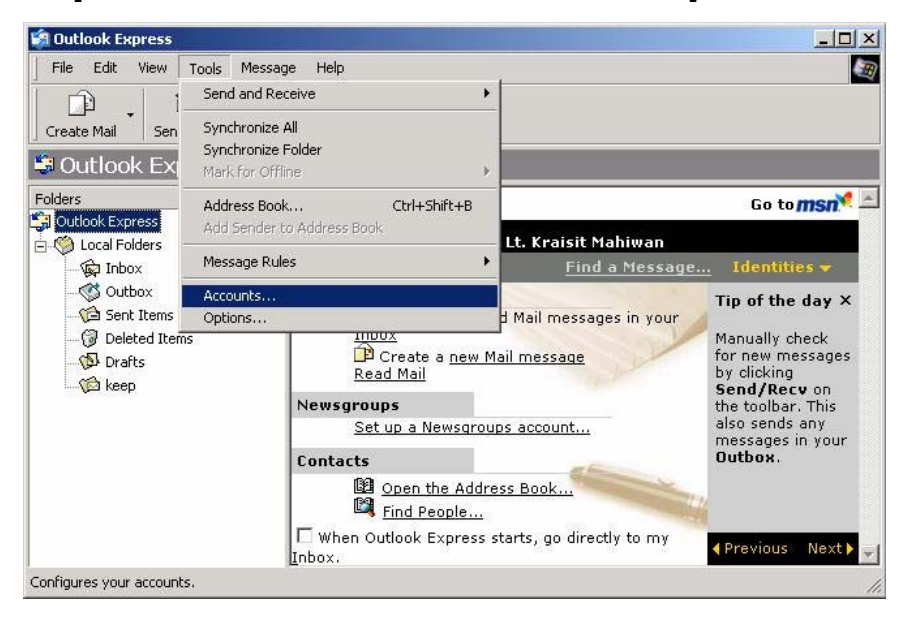

**รูปที่๑๓**

anail.rtna.ac.th

mail (default)

Marine mail<br>Marine mail<br>Switchboard Inter... directory service

GaVeriSign Internet ... directory service<br>GaWhoWhere Inter... directory service

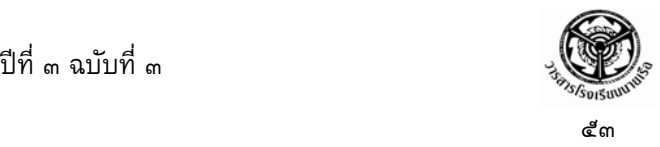

 $2|X|$ **Internet Accounts**  $\mathsf{All}$ Mail | News | Directory Service |  $\overline{\mathsf{Add}}$ ΣΓ Mail... News... Account Type Connection Remove  $\blacktriangle$ Directory Service... Active Directory directory service Local Area Network နေ့ရှိ Active Directory directory service<br>အြိုးဖြတ် Internet D... directory service<br>ကြိုင် WRU mail Properties Local Area Network Any Available Set as Default InfoSpace Busin... directory service Local Area Network an InfoSpace Intern... directory service Local Area Network Import..

Any Available

Any Available Local Area Network

Local Area Network Local Area Network

ᅬ

Export...

Set Order..

Close

ี ๓. หน้าต่าง Internet Account จะปรากฏ ให้คลิก Add และเลือก Mail ดังรูปที่ ๑๔

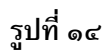

๔. หนาตางสําหรับใหกรอกชื่อจะปรากฏขึ้น ใหใสชื่อลงในชอง Display name: ดังรูป จากนั้น คลิก Next

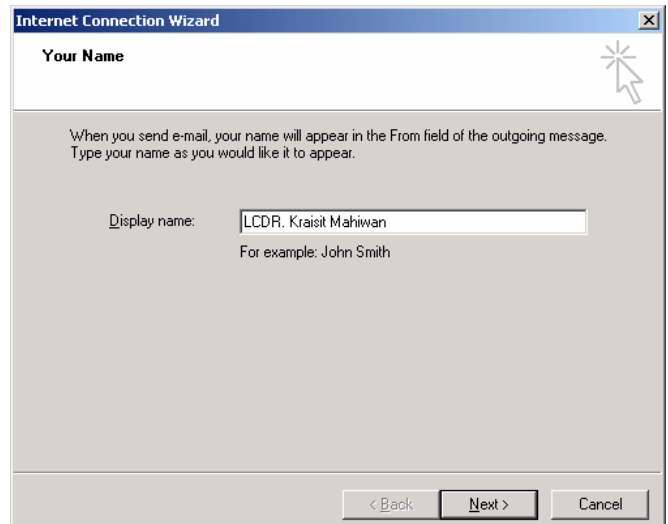

**รูปที่๑๕**

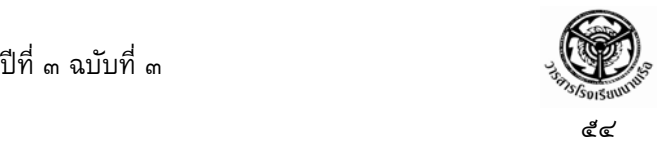

๕. ใส e-mail address ของผูใชงานลงในชอง E-mail address: และคลกิ Next \*\*ใหแทน username ดวยชื่อบัญชีผูใชของตนเอง

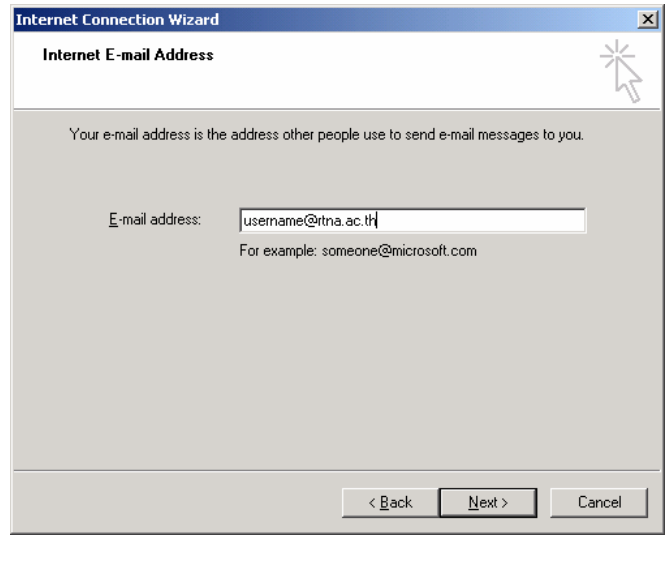

**รูปที่๑๖**

๖. หนาตาง E-mail Server Names จะปรากฏขึ้น ในชองบนที่เปน Drop down เมนูใหเลือก POP3 สวนในสองชองขางลางใหใส mail.rtna.ac.th จากนั้นคลิก Next

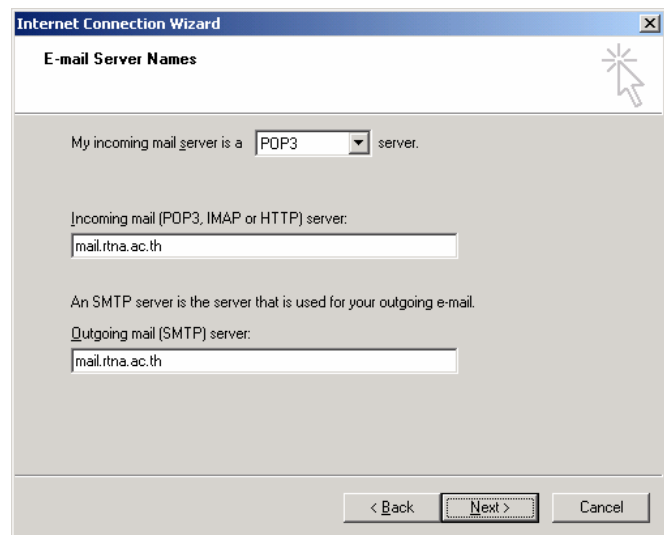

**รูปที่๑๗**

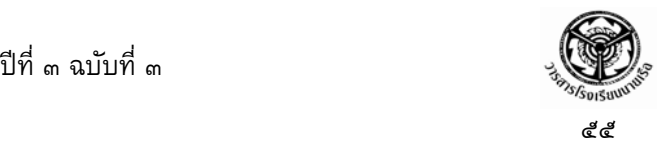

 $\,$  หน้าต่าง Internet Mail Logon จะปรากฏขึ้นมา ในช่อง Account name: จะมีบัญชีผู้ใช้งาน ่ ใส่ไว้ให้แล้ว ให้ตรวจสอบดูความถูกต้อง เอาเครื่องหมายถูกที่หน้า Remember password ืออกเพื่อไม่ให้โปรแกรมจำพาสเวิร์ด (เพื่อความปลอดภัย) ดังรูป และคลิก Next

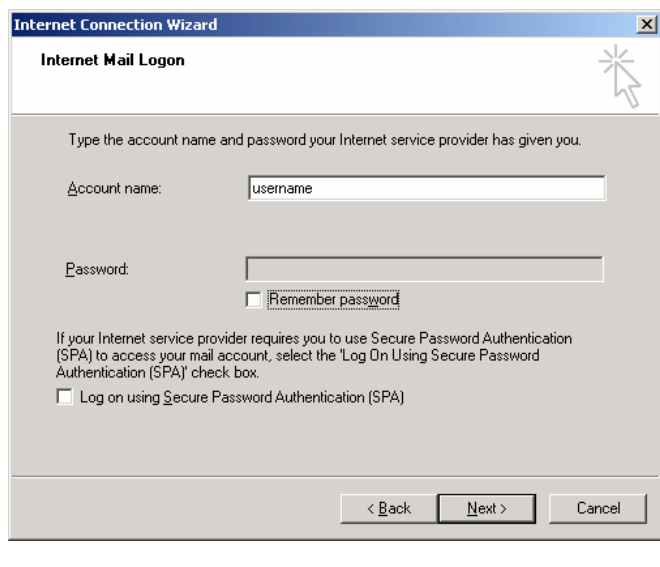

**รูปที่๑๘**

ี ๘. คลิก Finish เพื่อออกจากการกำหนดค่าและการสร้าง account ดังรูป

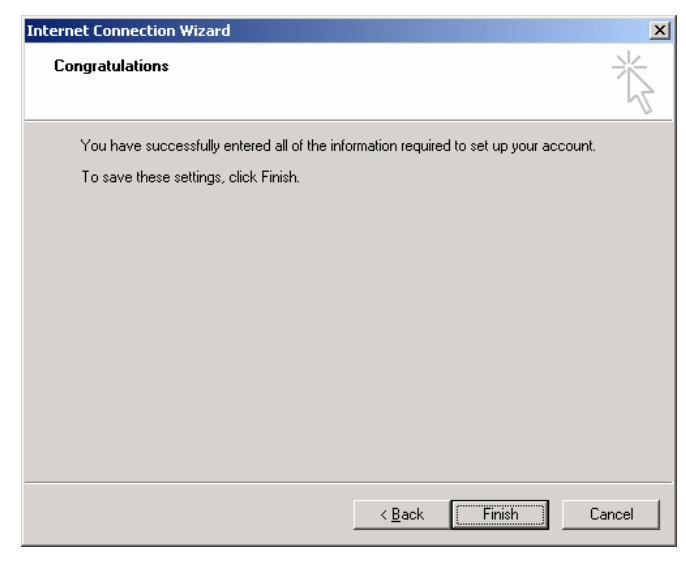

**รูปที่๑๙**

ี ๙. เริ่มการรับ-ส่งจดหมายอิเล็กทรอนิกส์โดยการคลิก Send/Recv บนหน้าต่างหลักของ โปรแกรม (รูปที่ ๑๒)

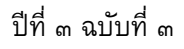

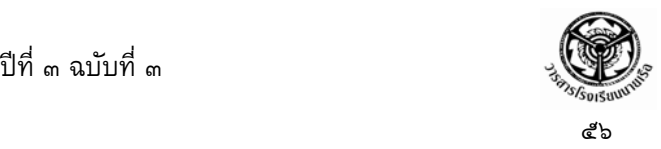

้ขั้นตอนต่างๆ ที่ได้กล่าวมาข้างต้นสามารถทำให้ผู้ใช้งานสามารถใช้งานระบบเครือข่ายเพื่อเปิด ี ชมเว็บไซต์และรับส่งจดหมายอิเล็กทรอนิกส์ได้ ซึ่งขั้นตอนเหล่านี้เป็นเพียงขั้นตอนวิธีการติดตั้งพื้นฐาน ี สำหรับเครื่องคอมพิวเตอร์ที่อยู่ในสภาวะการทำงานอย่างปกติ อย่างไรก็ตามจากประสบการณ์การทำงาน ี และได้สัมผัสกับการใช้งานเครื่องคอมพิวเตอร์ ในบางครั้งจะเกิดปัญหาที่อยู่นอกเหนือจากที่ได้มีอธิบาย ไว้ในคู่มือการใช้งานต่าง ๆ ซึ่งจะต้องอาศัยความชำนาญและประสบการณ์ในการแก้ไขแต่ปัญหาวิธีทาง ี แก้ปัญหาต่าง ๆ เหล่านี้โดยส่วนใหญ่แล้วสามารถค้นหาวิธีแก้ไขได้จากในอินเทอร์เน็ต โดยจะมีผู้ที่ ่ ประสบปัญหาอย่างเดียวกันนี้นำมาสอบถามหรือผู้ที่สามารถแก้ไขปัญหาต่าง ๆ ได้ก็จะนำมาเป็นหัวข้อใน การอธิบายเพอให ื่ ผูอื่นทราบ

ในกรณีที่ผู้ใช้งานไม่สามารถเชื่อมต่อเข้ากับระบบเครือข่ายได้ถึงแม้จะพยายามแก้ไขแล้วก็ตาม ให้ลองไปตรวจสอบดูจากเครื่องคอมพิวเตอร์ข้างเคียงดูว่ามีปัญหาเดียวกันหรือไม่ หากเกิดปัญหา เดียวกันก็อาจจะหมายความไดวาเกิดจากความผิดพลาดของระบบเครือขายหลัก แตหากเครื่อง ้ คอมพิวเตอร์ข้างเคียงสามารถใช้งานได้อย่างปกติแสดงว่ามีปัญหาบางอย่างเกิดขึ้นกับเครื่อง ุ คอมพิวเตอร์ของผู้ใช้นั้น เช่น เน็ตเวิร์คการ์ดเสีย ปัญหาไดร์ฟเวอร์ ปัญหาที่โปรแกรม หรืออาจเกิดจาก ปัญหาจากระบบปฏิบัติการ หากแก้ไขปัญหาในเบื้องต้นแล้วไม่สามารถใช้งานได้ก็ให้ดำเนินการแจ้ง เจาหนาท่เพี ื่อขอคําปรึกษาหรือใหมาชวยดําเนินการแกไขให

่ ในการศึกษาและใช้งานเครื่องคอมพิวเตอร์ขั้นพื้นฐาน การติดตั้งโปรแกรมต่าง ๆ เพื่อใช้งานหรือ การศึกษาเรื่องใด ๆ ก็ตาม ในยุคปัจจุบันเมื่อเราสามารถเชื่อมต่อกับระบบเครือข่าย www ได้แล้วนั้น ี ข้อมูลต่าง ๆ จะมีอยู่มากมายให้เราศึกษาทำความเข้าใจ เพียงแต่ผู้ใช้งานมีความตั้งใจจริงในการพยายาม ที่จะเรียนรู้ในสิ่งที่ตนเองไม่เข้าใจ ไม่ปฏิเสธที่จะเรียนรู้สิ่งใหม่ ๆ เมื่อมีเครื่องคอมพิวเตอร์ที่สามารถเปิดดู ี เว็บไซต์ได้อยู่ตรงหน้าเรา สิ่งที่จะอธิบายในสิ่งที่เราไม่รู้ก็อยู่ตรงหน้าเรานั่นเอง ผู้เขียนขอยกคำกล่าวที่มี ือยู่บนเว็บไซต์พันทิพดอทคอมในส่วนที่เป็นกระทู้ถามตอบปัญหาต่าง ๆ กล่าวไว้ว่า (<u>www.pantip.com</u>) **"ไมมีใครรูในทุก ๆ อยาง เรารูในสิ่งที่ผูอื่นไมรูมากเทากับที่ไมรูในสิ่งที่ผูอนรื่ ู"**